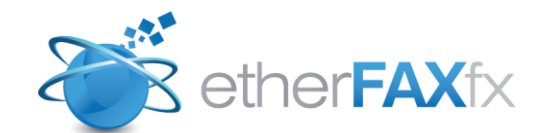

Version 3.3.0

### etherFAX Print Driver Guide

June, 8 2011

*Copyright 2010 EtherFAX, LLC*

# **Table of Contents**

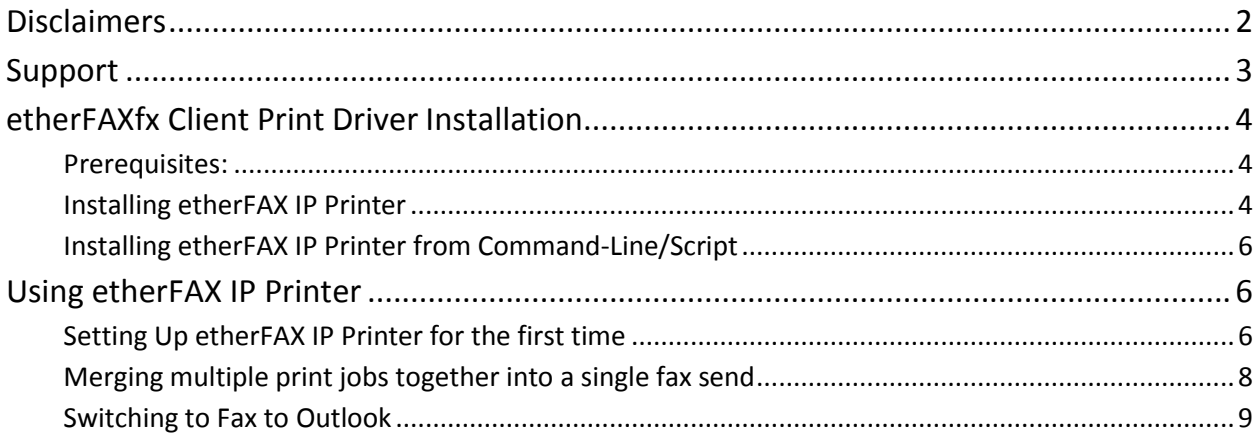

# **Disclaimers**

<span id="page-2-0"></span>etherFAX and etherFAXfx are registered trademarks of etherFAX, LLC. Windows is a registered trademark of Microsoft Corporation. All other trademarks are the property of their respective owners.

### **Support**

<span id="page-3-0"></span>EtherFAXfx customers are encouraged to purchase a EtherFAXfx Support Contract which provides them with unlimited telephone, email and web based product support from Monday to Friday 8.00 am to 5.00 pm Mountain time (GMT -7). EtherFAXfx Partners can also provide on-site support and training when needed. EtherFAXfx Support Contract holders are entitled to all EtherFAXfx product service packs and upgrades at no additional charge.

#### **Web Support:** [www.etherFAX.com](http://www.etherfax.com/)

**Email Support:** Email support is available at [support@etherFAX.net](mailto:support@etherFAX.net) **Phone Support:** EtherFAX support technicians can be reached at +1 (303) 640 4338

### <span id="page-4-0"></span>**etherFAXfx Client Print Driver Installation**

#### <span id="page-4-1"></span>**Prerequisites:**

- **Microsoft .NET 2.0 Framework Runtime [\(Get\)](http://www.microsoft.com/downloads/info.aspx?na=22&p=3&SrcDisplayLang=en&SrcCategoryId=&SrcFamilyId=&u=%2fdownloads%2fdetails.aspx%3fFamilyID%3d0856eacb-4362-4b0d-8edd-aab15c5e04f5%26DisplayLang%3den)**
- Internet/network access to connect to etherFAXfx server
- **E** etherFAXfx username and password
- <span id="page-4-2"></span>Supported OS: Windows XP, Windows Vista, Windows 7, Windows 2003/2008/2008 R2 Terminal Server

#### **Installing etherFAX IP Printer**

1. Run "etherFAX IP Fax Printer.msi" and follow the on-screen instructions.

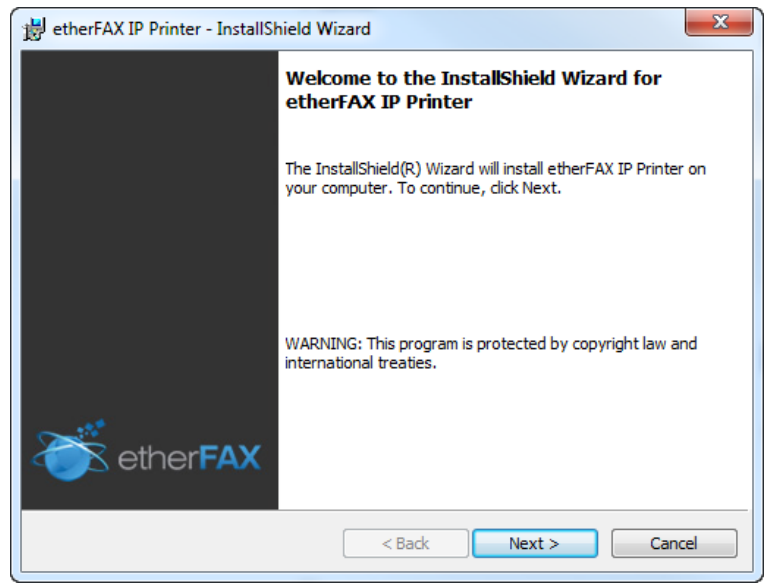

2. Select the destination folder to install the application.

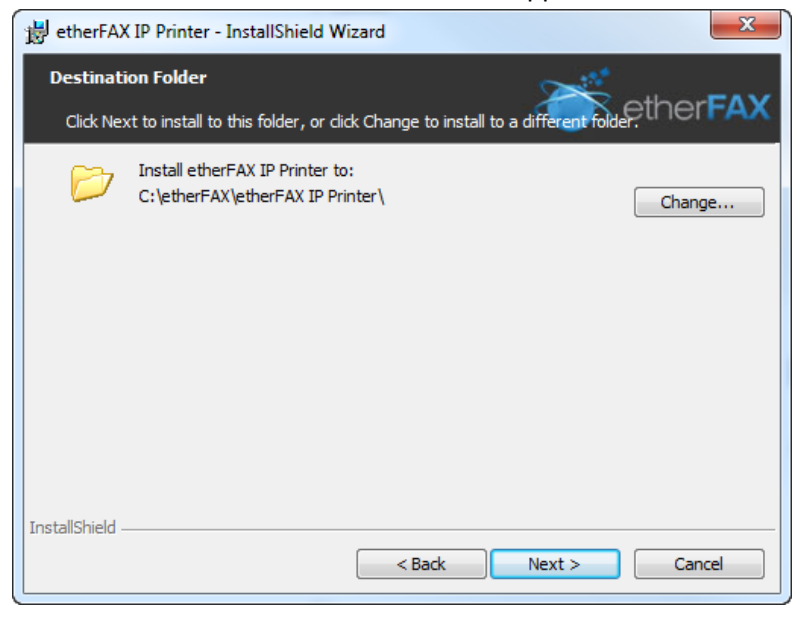

3. Enter the etherFAXfx Server that the print driver will connect to and if the etherFAXfx Server have Windows Authentication mode enabled. Click next to complete the installation.

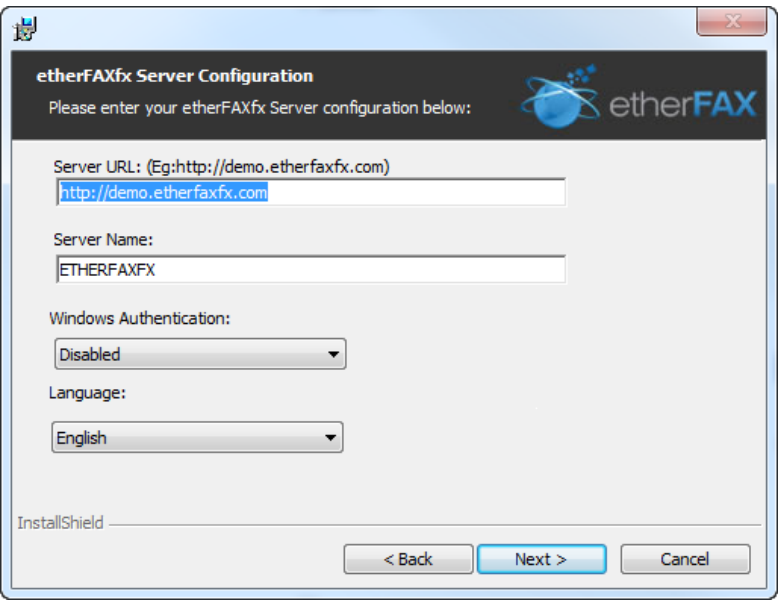

4. Verify that a new printer called "etherFAX IP Printer" is installed in Windows "Printer and Faxes". Also verify that the etherFAX Print Monitor is loaded on your system tray.

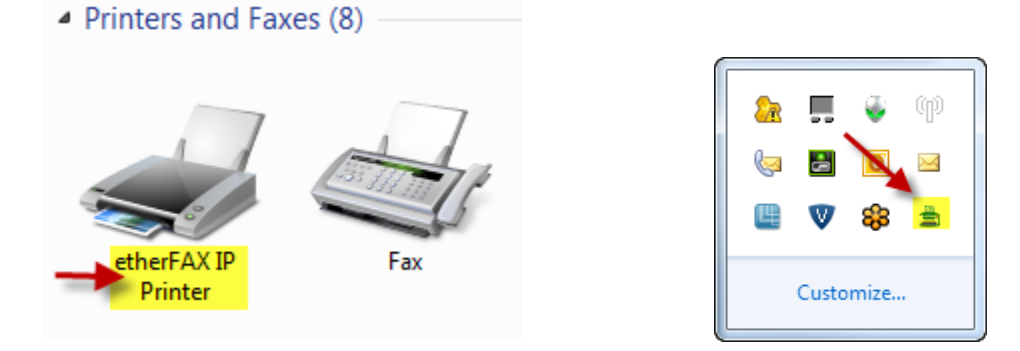

### <span id="page-6-0"></span>**Installing etherFAX IP Printer from Command-Line/Script**

*msiexec.exe /i "etherFAX IP Printer.msi" /quiet SERVER=demo.etherfaxfx.com PORT=80 WINDOWSAUTH=0*

- Replace /quiet with /passive if you want to see just the progress bar but want any user interaction.
- Replace "demo.etherfaxfx.com" with your etherFAXfx server hostname/IP address.
- Replace "80" with the etherFAXfx server port.
- <span id="page-6-1"></span>Replace "0" with 1/0 to turn Windows Authentication on or off.

## **Using etherFAX IP Printer**

### <span id="page-6-2"></span>**Setting Up etherFAX IP Printer for the first time**

1. To begin using the print driver, open up a document and print to "etherFAX IP Printer".

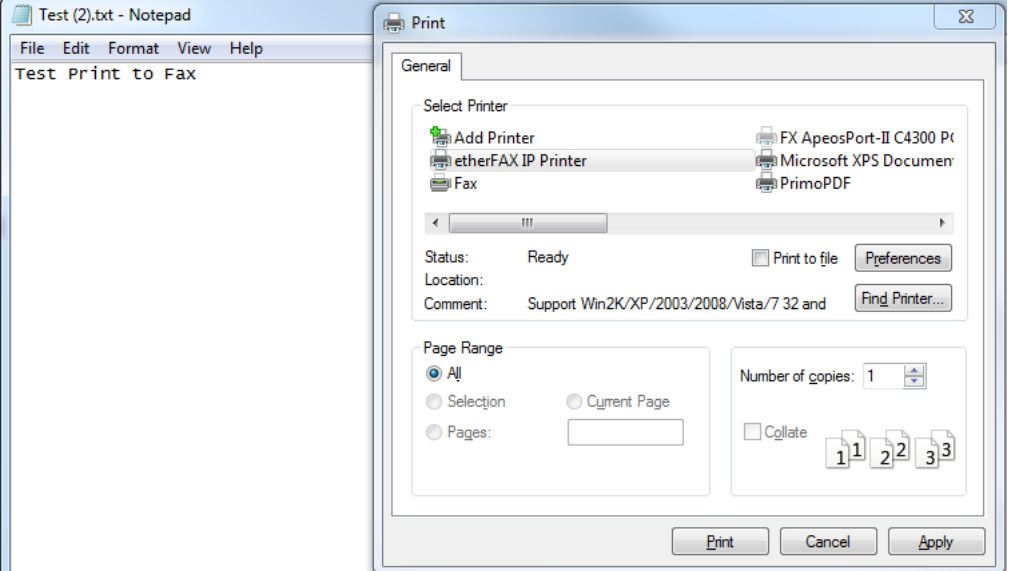

2. etherFAX IP Printer will launch the etherFAXfx client login window. Select "Edit" > "Profile" to enter your user's profile.

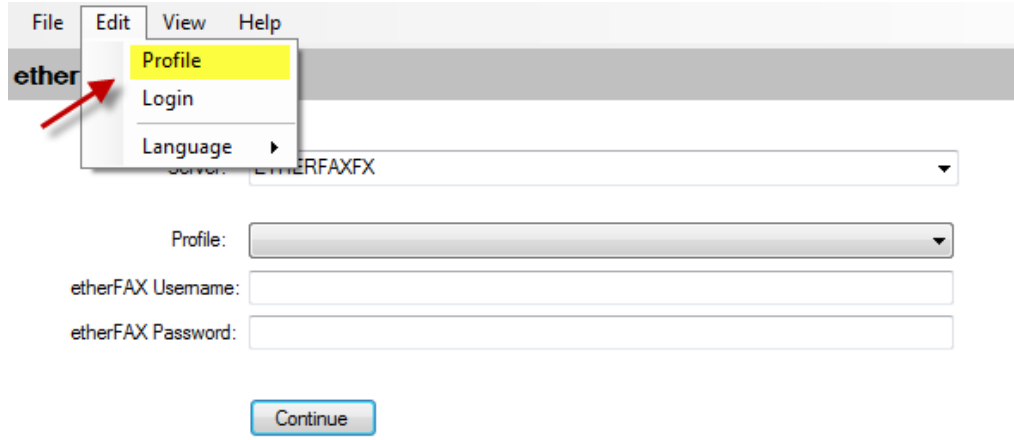

3. Click on "Add" and enter the information required and click Save. **Profiles / Configuration** 

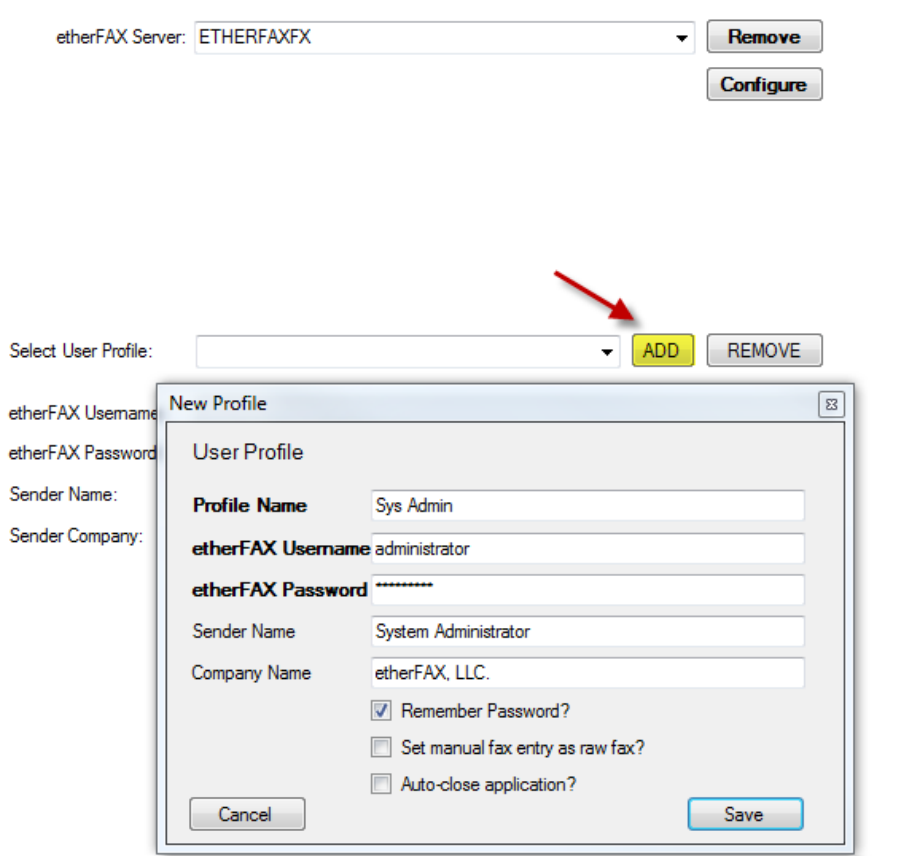

Note: If the "set manual fax entry as raw fax" is checked, fax number entered in manual entry will be dialed as entered and will not follow the dialing rules configured on the server, otherwise please enter the full fax number *includes the country and area code; e.g.: +1720 870‐4141.*

4. Finally click on "Edit" then select "Login" to continue sending your fax out.

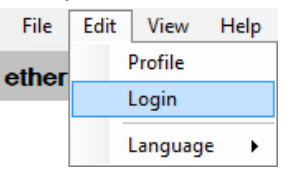

5. The next time etherFAX IP Printer is launched, you can use the Profile that is saved during this step to login to your etherFAXfx server.

#### <span id="page-8-0"></span>**Merging multiple print jobs together into a single fax send**

1. To merge multiple print jobs together, right click on the etherFAX IP Printer tray icon on the system tray and select "Hold".

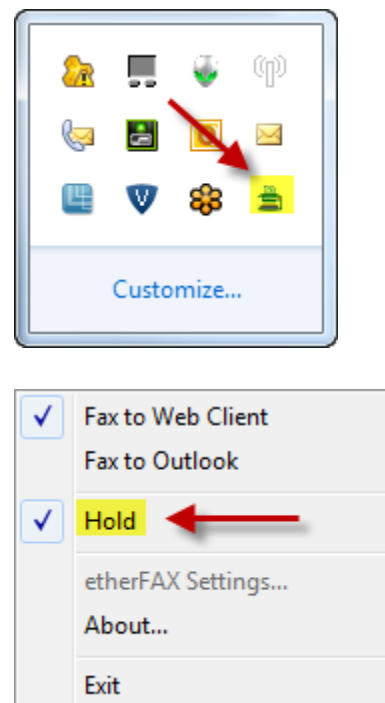

2. Next start printing the documents you need to FaxCore IP Printer Driver. Once you're done with the print jobs, right click on the tray icon again to release the merged fax job.

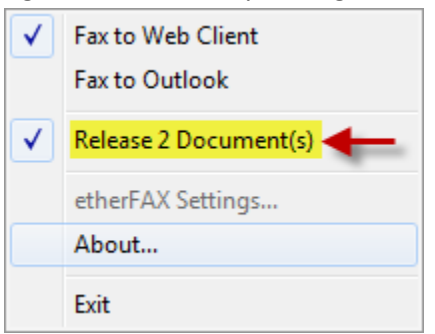

#### <span id="page-9-0"></span>**Switching to Fax to Outlook**

1. Select "Fax to Outlook" by right clicking on the etherFAX IP Printer tray icon.

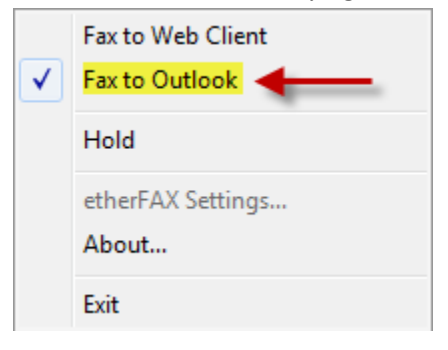

2. The next print job will automatically launch Microsoft Outlook client, create a new message and attach the printed document as a TIF attachment. You can enter the fax address manually (e.g.: [fax\\_number@faxcoreserver.com\)](mailto:fax_number@faxcoreserver.com) or select Business Fax address from your Outlook client address book.

| This is a Test Fax - Mess<br>俞開<br>りじょット                    |                                             |                    |                                                                                                    |                    |        |                                                                                    |
|-------------------------------------------------------------|---------------------------------------------|--------------------|----------------------------------------------------------------------------------------------------|--------------------|--------|------------------------------------------------------------------------------------|
| <b>File</b>                                                 | Message                                     | Insert             | Options                                                                                                    | <b>Format Text</b> | Review |                                                                                    |
| ڪ<br>& Cut<br>lia Copy<br>Paste<br>Clipboard<br>$=$<br>Send | Format Painter<br>From $\nabla$<br>To<br>Cc | 园                  | Calibri (Bod) $\mathbb{V}\left[11-\mathbb{V}\left \overrightarrow{\mathbf{A}}\right \overrightarrow{\mathbf{A}}^*\right]\left \overrightarrow{\boldsymbol{\Xi}}\right \mathbb{V}\left \overrightarrow{\boldsymbol{\Xi}}\right \right \xrightarrow{\text{A3}}$<br>B Z U │ <sup>92</sup> * △ * │ <mark>≣</mark> ≣ ≣ │ 這 词<br><b>Basic Text</b><br>sthong@live.com<br>12153839994@demo.etherfaxfx.com; DAaron Lee (Business Fax) |                    |        | 881<br><b>Address</b><br>Check<br><b>Book</b><br><b>Names</b><br><b>Names</b><br>园 |
|                                                             | Subject:                                    | This is a Test Fax |                                                                                                    |                    |        |                                                                                    |
|                                                             | Attached:                                   |                    | Zeb9a70e-f2c5-425f-861b-567bf3203aeb.tif (18 KB)                                                                                                    |                    |        |                                                                                    |
| Please disregard.                                           |                                             |                    |                                                                                                    |                    |        |                                                                                    |

*Note: This requires etherFAXfx SMTPGateway installed/enabled on etherFAXfx Server. Please refer to your etherFAXfx administratorfor more information.*